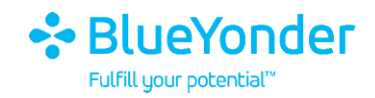

# Self Service Password Reset FAQ's

December 2020

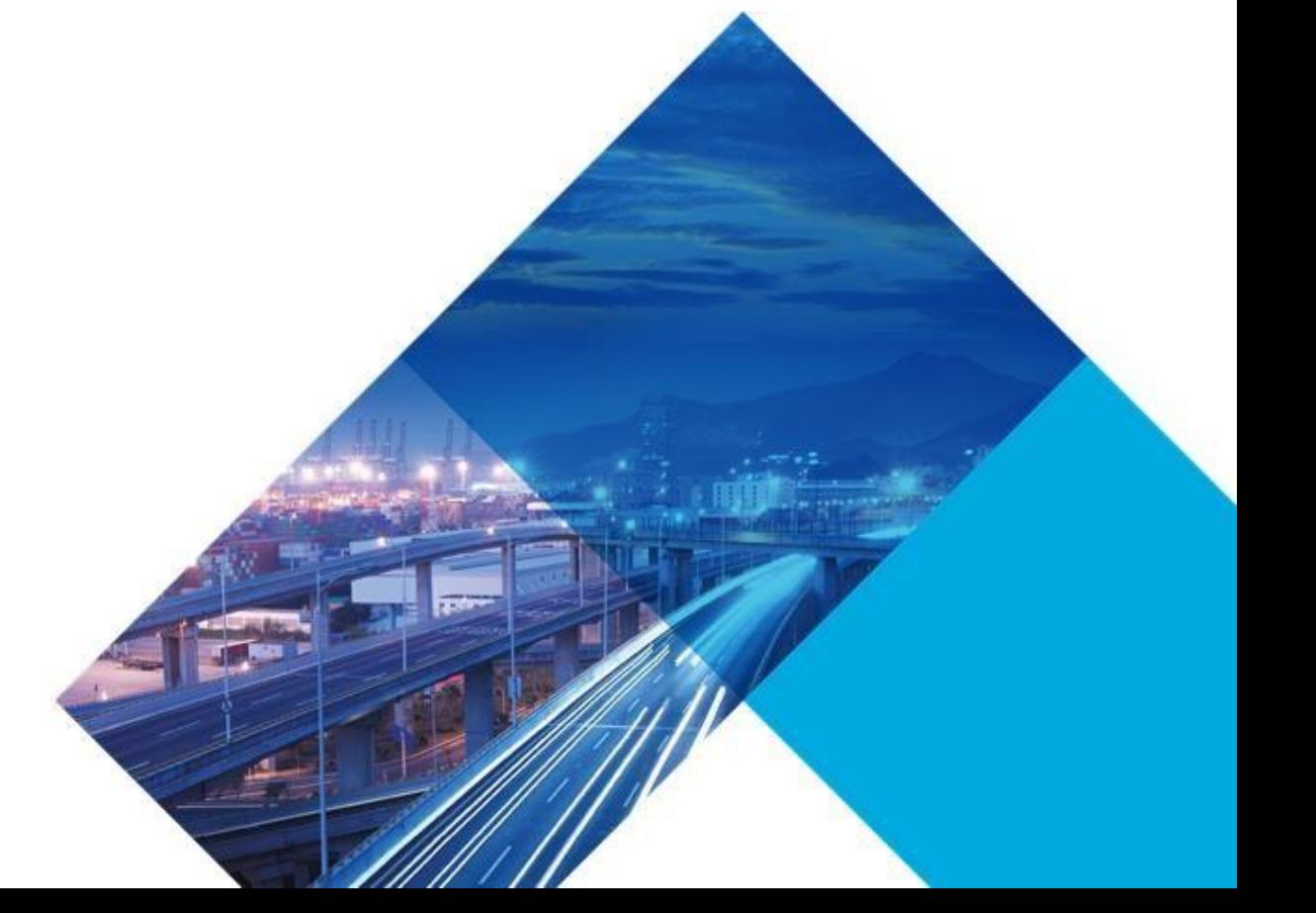

INTERNAL AND CONFIDENTIAL

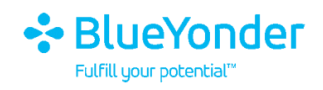

#### **Legal Notice**

COPYRIGHT © 2020, BLUE YONDER GROUP, INC. ALL RIGHTS RESERVED. BLUE YONDER IS A REGISTERED TRADEMARK OF BLUE YONDER GROUP, INC. ALL OTHER COMPANY AND PRODUCT NAMES MAY BE TRADEMARKS, REGISTERED TRADEMARKS OR SERVICE MARKS OF THE COMPANIES WITH WHICH THEY ARE ASSOCIATED. BLUE YONDER RESERVES THE RIGHT AT ANY TIME AND WITHOUT NOTICE TO CHANGE THESE MATERIALS.

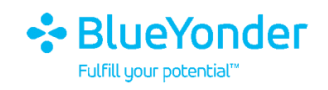

## **Contents**

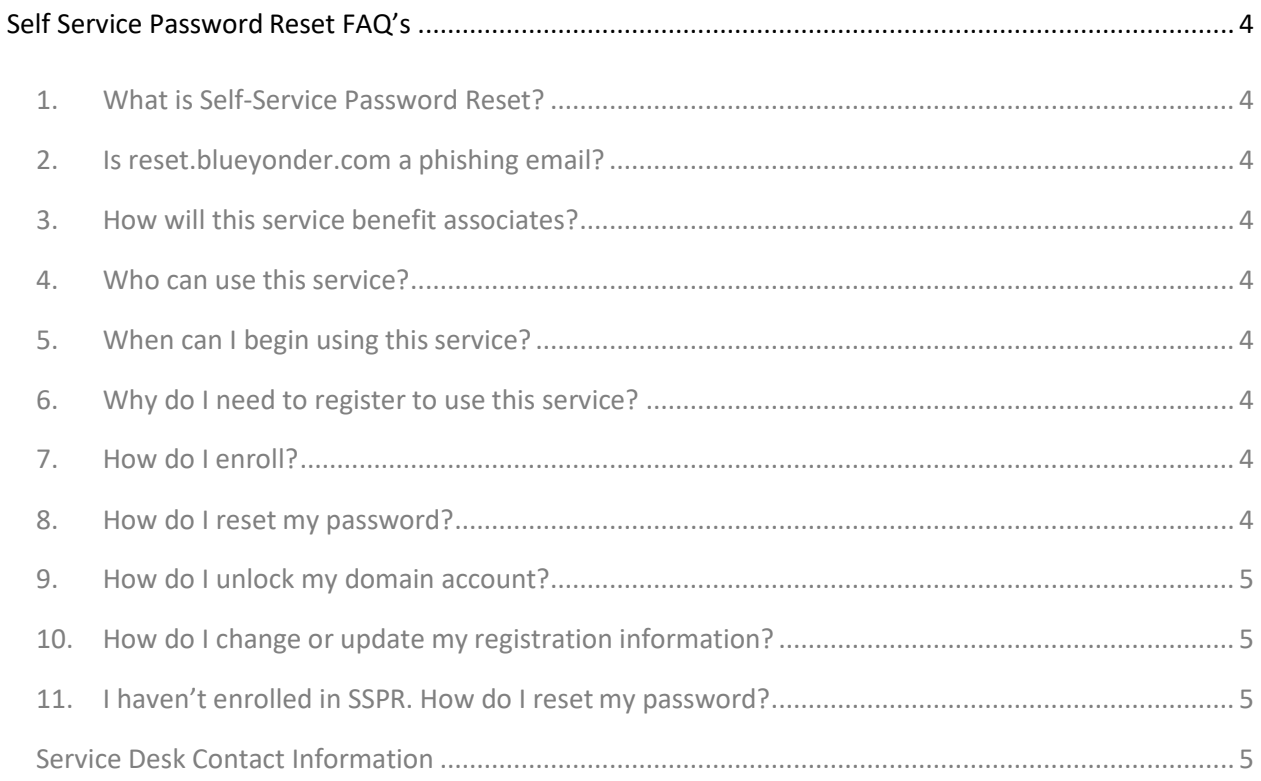

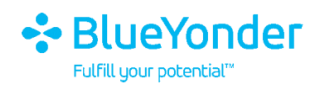

### <span id="page-3-0"></span>**Self Service Password Reset FAQ's**

#### <span id="page-3-1"></span>**1. What is Self-Service Password Reset?**

The Self-Service Password Reset service allows BY Associates to reset their own domain password without needing to contact the Service Desk for assistance.

#### <span id="page-3-2"></span>**2. Is reset.blueyonder.com a phishing email?**

No, it is a legitimate email.

Clicking on reset.blueyonder.com will redirect you to Microsoft Azure hosted website. You should just remember<https://reset.blueyonder.com/>

Note: On clicking Reset Password, initially you will see a Microsoft logo. Once you enter your JDA email address, the Microsoft logo would change to BY logo.

#### <span id="page-3-3"></span>**3. How will this service benefit associate's?**

This service allows users to reset, unlock and change their own passwords, regardless of time of day, location, or device.

#### <span id="page-3-4"></span>**4. Who can use this service?**

All Associates can utilize this service.

#### <span id="page-3-5"></span>**5. When can I begin using this service?**

You will receive an email instructing you to register for this service or you can register your account through [https://reset.blueyonder.com/.](https://reset.blueyonder.com/) You can begin using the service immediately thereafter.

#### <span id="page-3-6"></span>**6. Why do I need to register to use this service?**

Registration is necessary to capture information specific to you such as a cell phone number, non-work email address and other identifying information.

#### <span id="page-3-8"></span><span id="page-3-7"></span>**7. How do I enroll?**

You will be provided with a URL where you can complete the registration process or you can register your account through [https://reset.blueyonder.com/.](https://reset.blueyonder.com/)

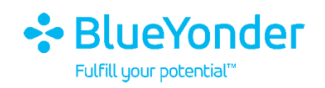

#### **8. How do I reset my password?**

Open [https://reset.blueyonder.com/w](https://reset.blueyonder.com/)hich will have the option to reset your password.

- Click on 'Reset Password'
- Click on 'I forgot my password'.
- Select any 2 of the 3 authentication options (provided during the registration)
- Reset password

#### <span id="page-4-0"></span>**9. How do I unlock my domain account?**

Open [https://reset.blueyonder.com/w](https://reset.blueyonder.com/)hich will have the option to reset your password.

- Click on 'Reset Password'
- Click on "I know my password, but still can't login"
- Select any 2 of the 3 authentication options (provided during the registration)
- Unlock account

#### <span id="page-4-1"></span>**10. How do I change or update my registration information?**

You can go back to the registration page<https://reset.blueyonder.com/> and update your information.

#### <span id="page-4-2"></span>**11. I haven't enrolled in SSPR. How do I reset my password?**

Please contact the Service Desk

#### **Service Desk Contact Information**

<span id="page-4-3"></span>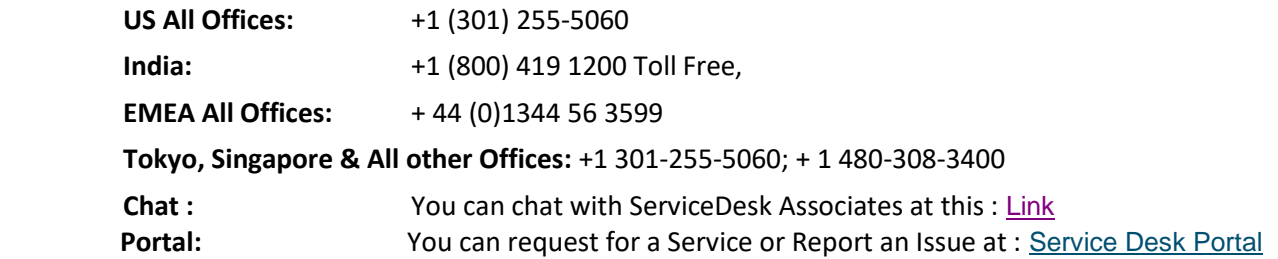